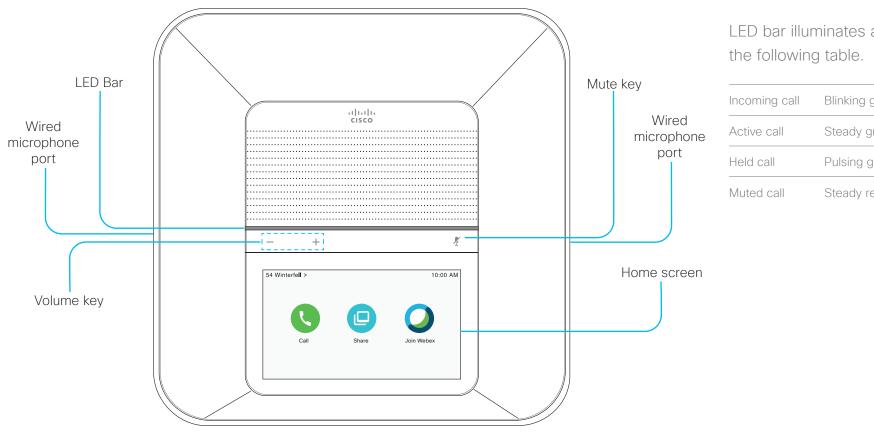

LED bar illuminates as described in

| Incoming call | Blinking green |  |
|---------------|----------------|--|
| Active call   | Steady green   |  |
| Held call     | Pulsing green  |  |
| Muted call    | Steady red     |  |

## Cisco Webex Room Phone

#### Make a call

- 1. Tap Call
- 2. Tap Search or dial.
- 3. Enter the number and tap Call.

#### Call a contact

- 1. Tap Call S.
- 2. Do one of the following actions:
  - Enter your contact's name or number in the Search or dial field and select the contact from the Directory list.
  - · Select a contact from list of recent calls.
- 3. Tap Call.

#### End a call

Tap End call

#### Answer a call

Tap **Answer**.

## Put a call on hold

- 1. Tap Hold
- 2. To resume a call from hold, tap **Resume**

### Mute your audio

- 1. Press **Mute** on the phone or **Mute** on the extension microphone.
- 2. Press Mute again to turn mute off.

## Adjust the volume during a call

## Adjust the ring volume

- 1. Tap the top-left corner of the phone screen.
- 2. Tap Settings.
- 3. Scroll through the menu and tap **Ringtone and volume**.
- 4. Use the slider to adjust the volume.

## Change the ringtone

- 1. Tap the top-left corner of the phone screen.
- 2. Tap Settings.
- 3. Scroll through the menu and tap Ringtone and volume.
- 4. Tap a ringtone.

### Adjust the screen brightness

- 1. Tap the top-left corner of the phone screen
- 2. Use the slider to adjust the Screen Brightness.

## Join a Webex Meeting with the Join Webex icon

1. Tap Join Webex

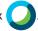

2. Enter the meeting number that is listed in the Webex Meeting invitation and tap **Join**.

# Share your screen wirelessly from the Webex Teams or Webex Meetings app

- 1. Join the meeting from the app on your computer.
- 2. Select Connect to a device and select the phone.
- 3. In the app, select Share > Screen.

### Collaborate with Cable Sharing

- 1. Connect the HDMI cable to the **Computer** port on the phone,.
- 2. Connect the HDMI cable to the **HDMI** port on the computer..
- 3. If the share doesn't start automatically, tap

Share

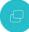

> Share a call,

#### Collaborate with Guest Share

- 1. Tap **Share** and note the pairing code at the bottom of the phone display.
- In your computer browser, go to <u>devices.webex.com</u> and enter the pairing code.
- 3. Enter the 4-digit PIN that is displayed on the phone display.
- 4. In your browser, select the site icon in your address bar and grant permission to share your screen
- 5. (Optional) Select **Optimize for Video** to improve video sharing.
- Select Stop sharing before you close your browser window or laptop.

#### For more information

See https://help.webex.com.

Cisco and the Cisco logo are trademarks or registered trademarks of Cisco and/or its affiliates in the U.S. and other countries. To view a list of Cisco trademarks, go to this URL: www.cisco.com/go/trademarks. Third-party trademarks mentioned are the property of their respective owners. The use of the word partner does not imply a partnership relationship between Cisco and any other company. (1110R)